## **ADICIONANDO CHAT NO AVA**

Esta ferramenta permite ao professor conversar por meio de mensagens de texto, em tempo real, com um ou mais alunos ao mesmo tempo através de uma sala de bate papo. Para usá-la é necessário que o professor e o aluno estejam online e com a janela do chat aberta ao mesmo tempo.

Acesse a disciplina que deseja.

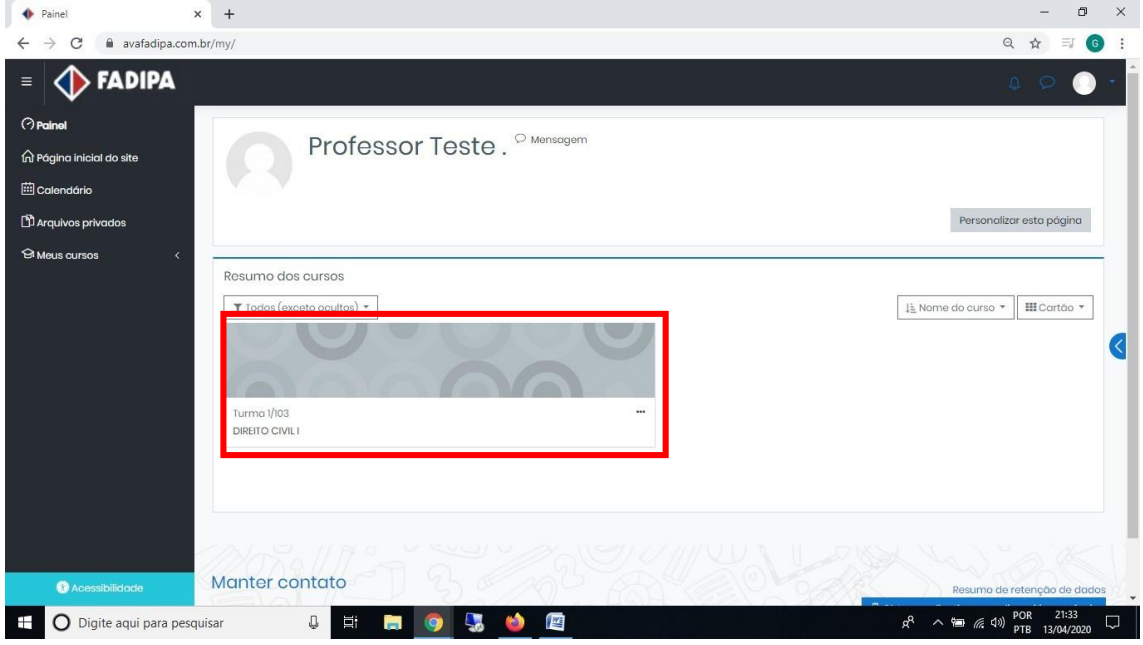

## Ative a edição.

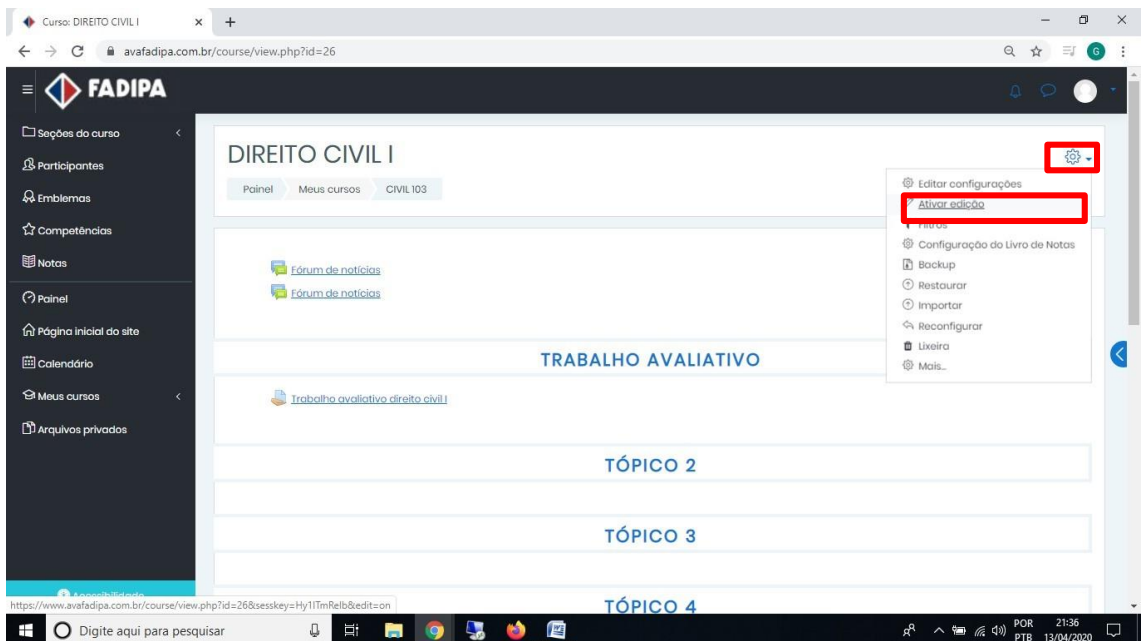

Dê um nome ao tópico que está inserindo o chat clicando no lápis.

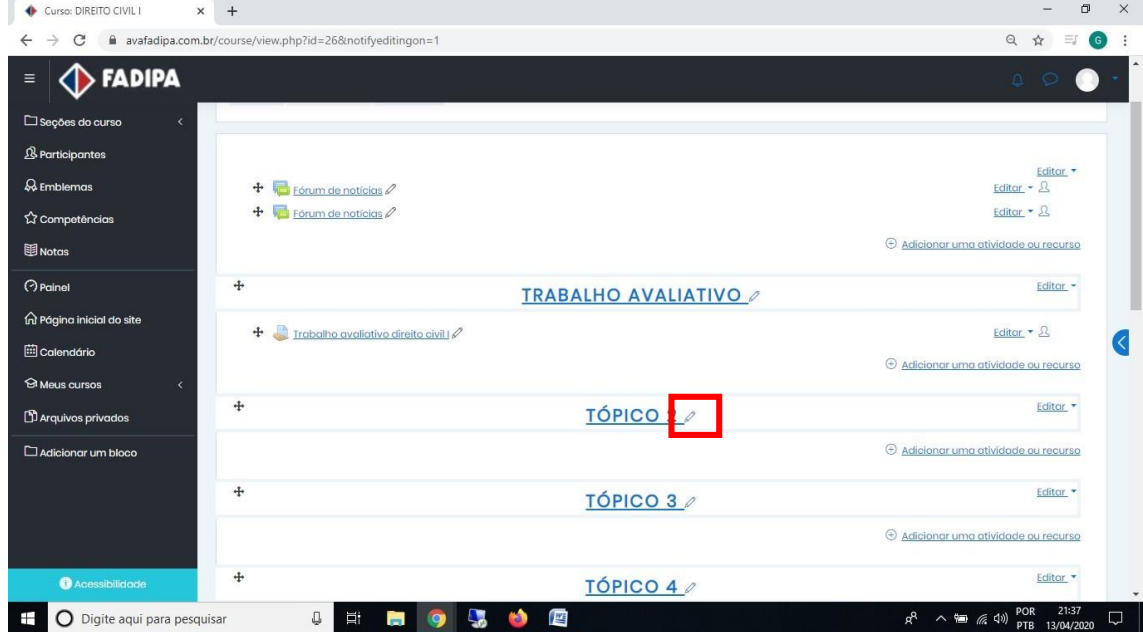

## Após renomear pressione a tecla Enter.

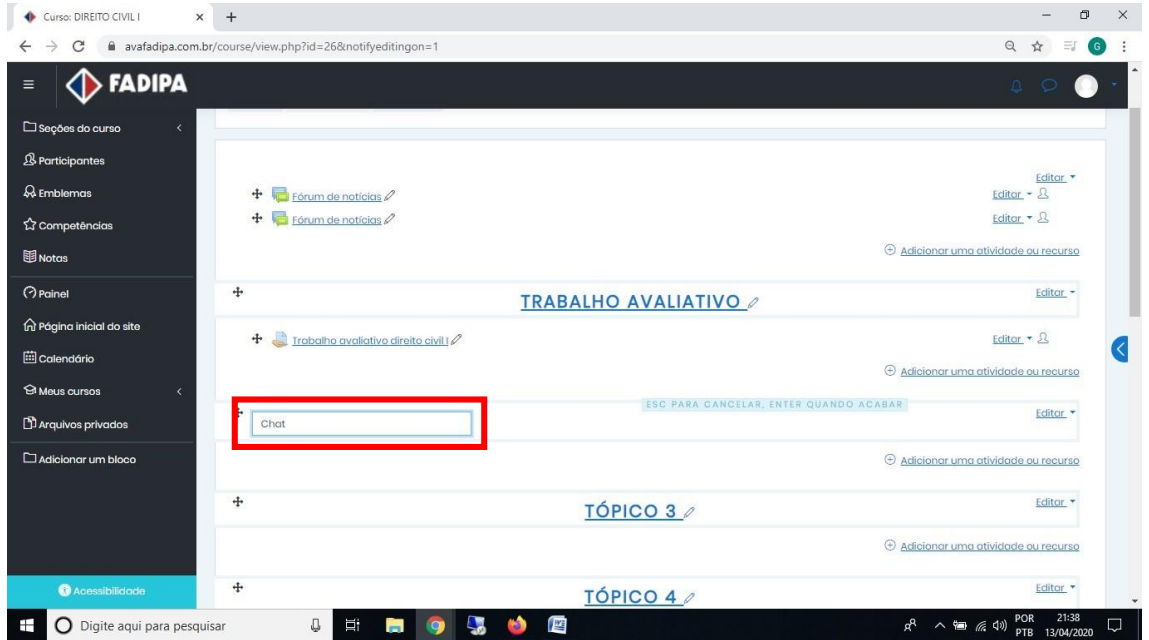

Clique em "Adicionar atividade ou recurso".

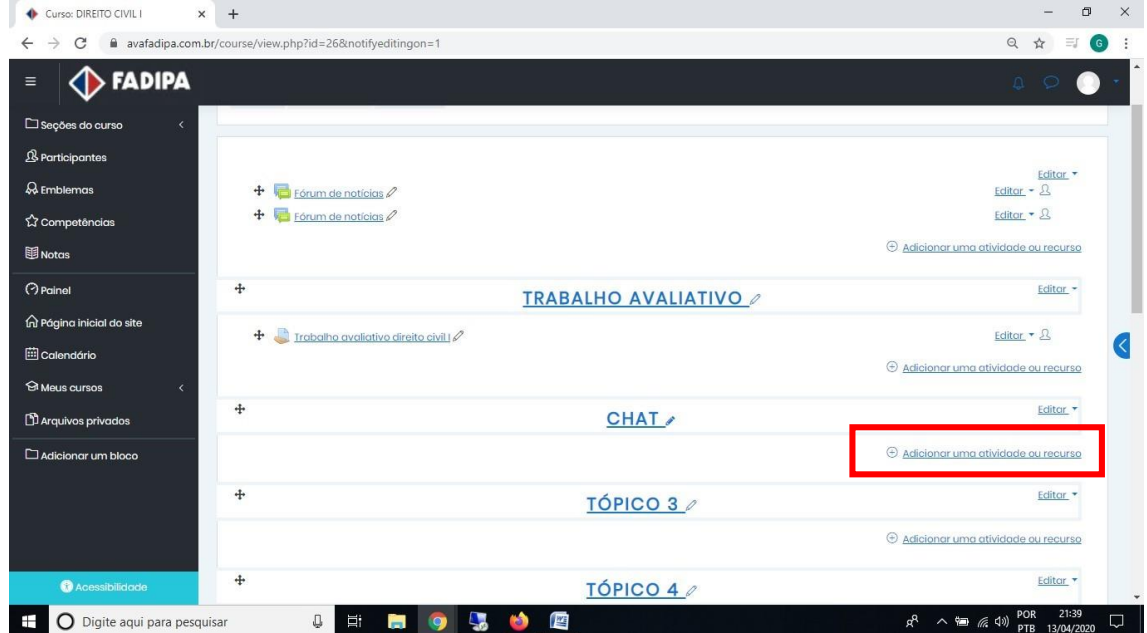

## Selecione a opção "Chat" e em seguida clique em "Adicionar".

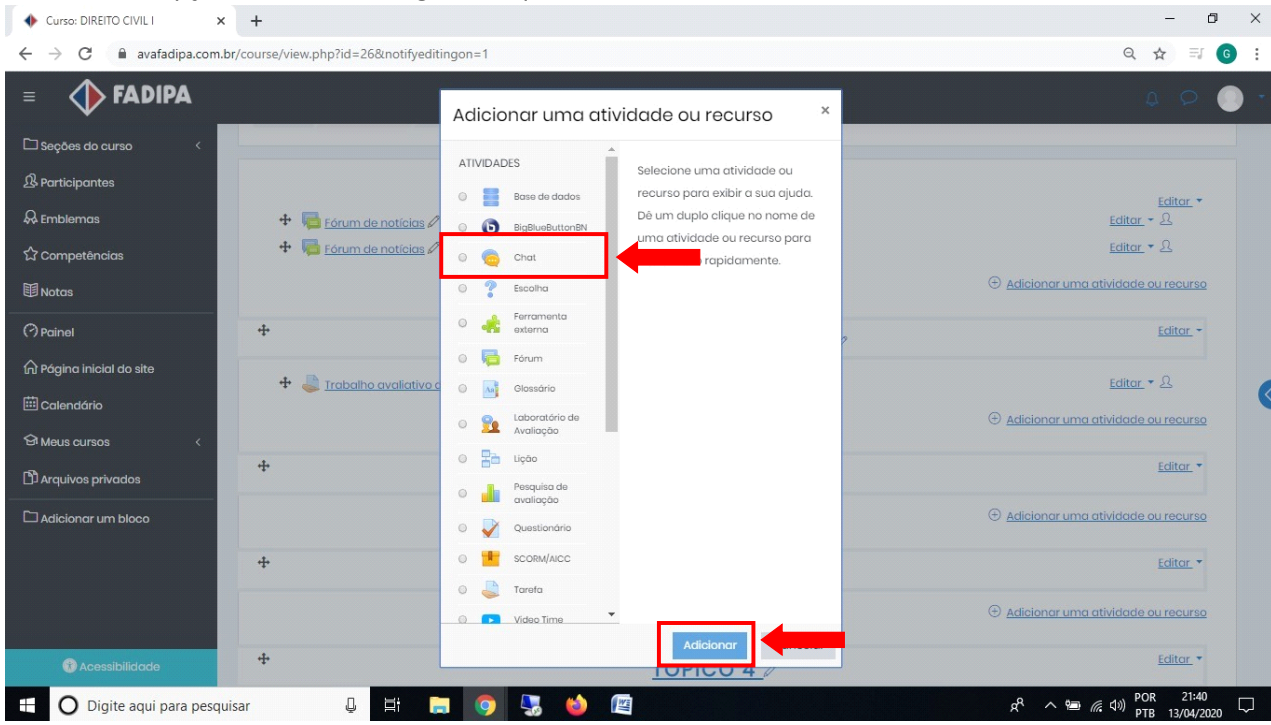

Em "Nome desta sala" dê um nome para a sala de chat com os alunos.

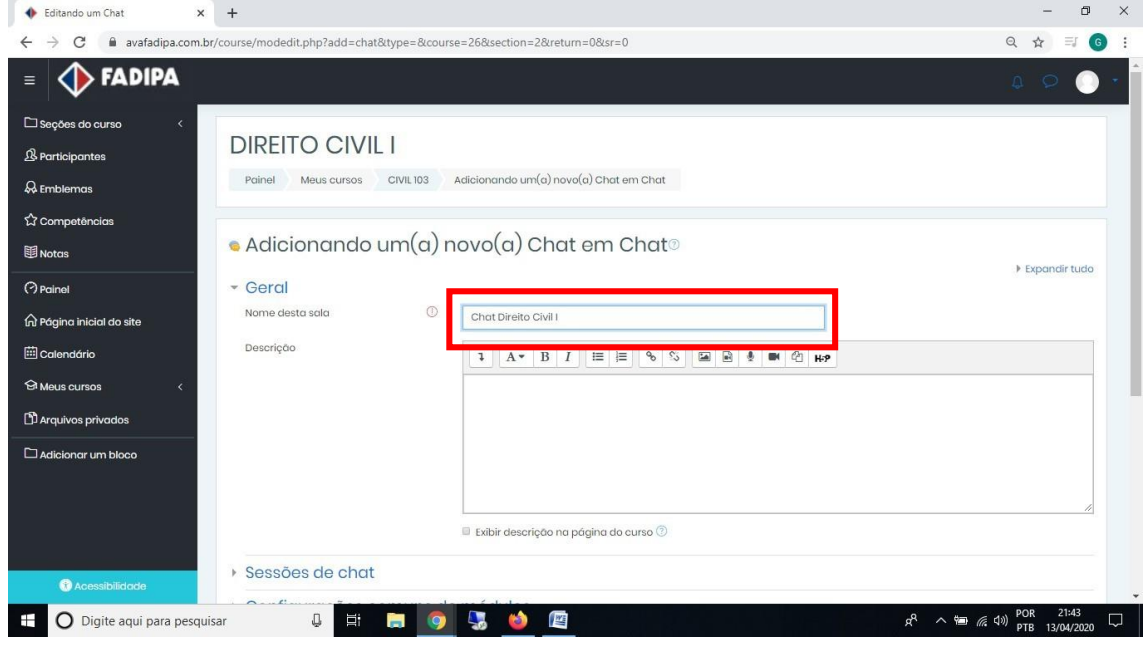

Clique em "Salvar e voltar ao curso".

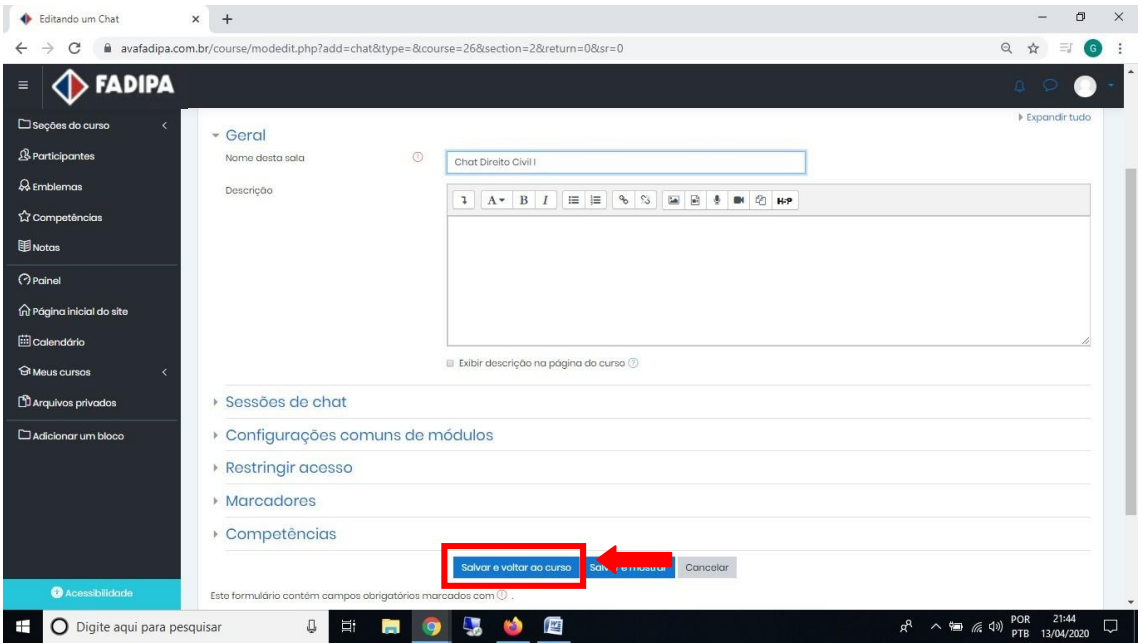

Para finalizar clique em "Desativar edição".

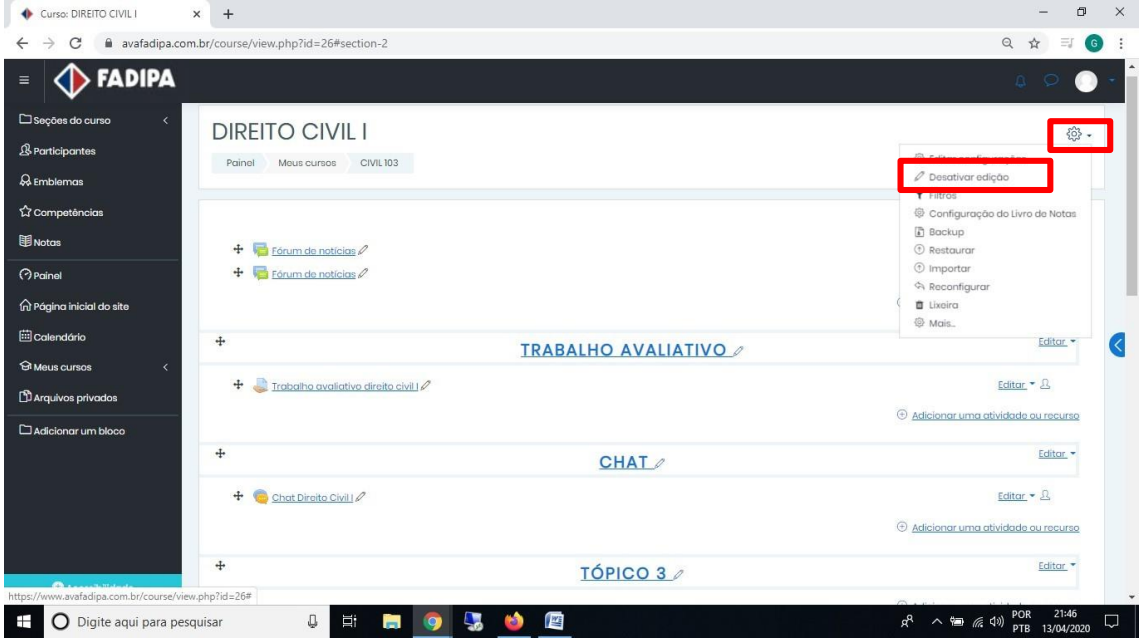

Após finalizar estas etapas, os alunos poderão enviar mensagens para tirar dúvidas com o professor.

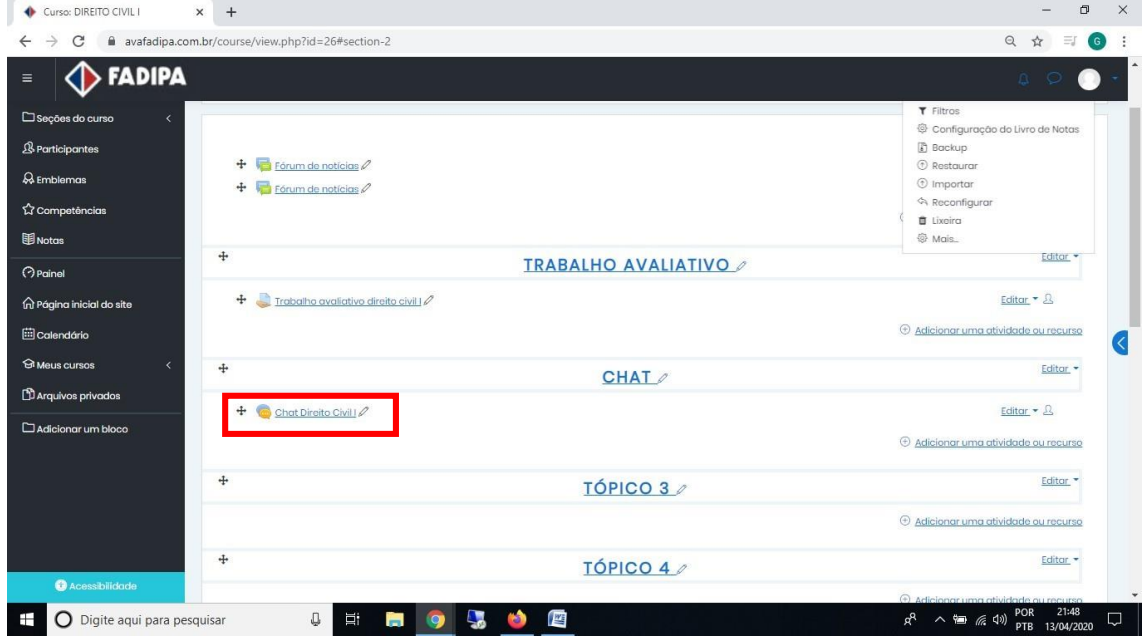

Para entrar no chat com os alunos, acesse o chat que inseriu.

Clique em "Clique aqui para entrar no chat agora".

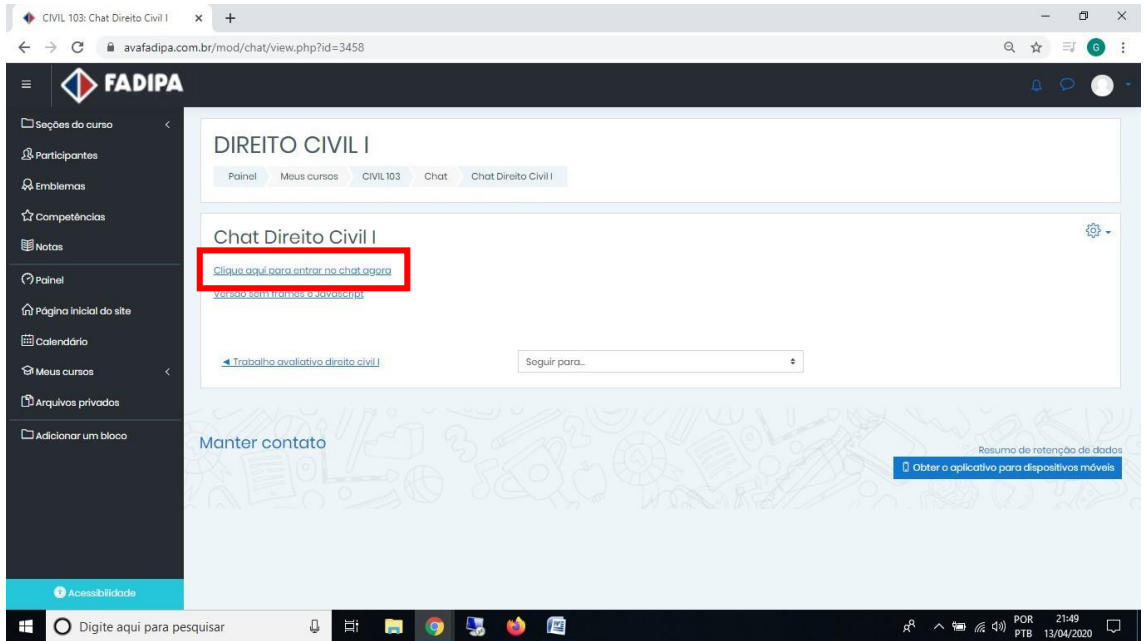

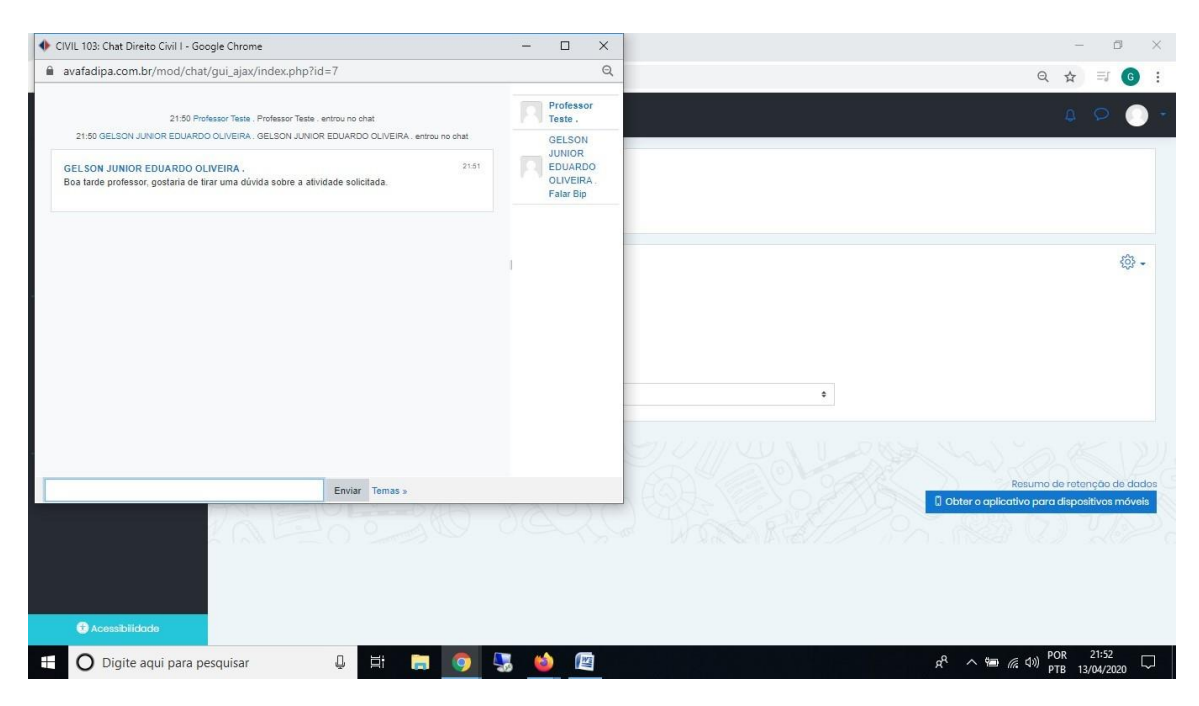

Será aberta uma nova janela com o chat mostrando a mensagem que o aluno lhe enviou.

Para responder ao aluno, digite sua mensagem na caixa de texto como no exemplo abaixo e em seguida tecle Enter ou clique em "Enviar".

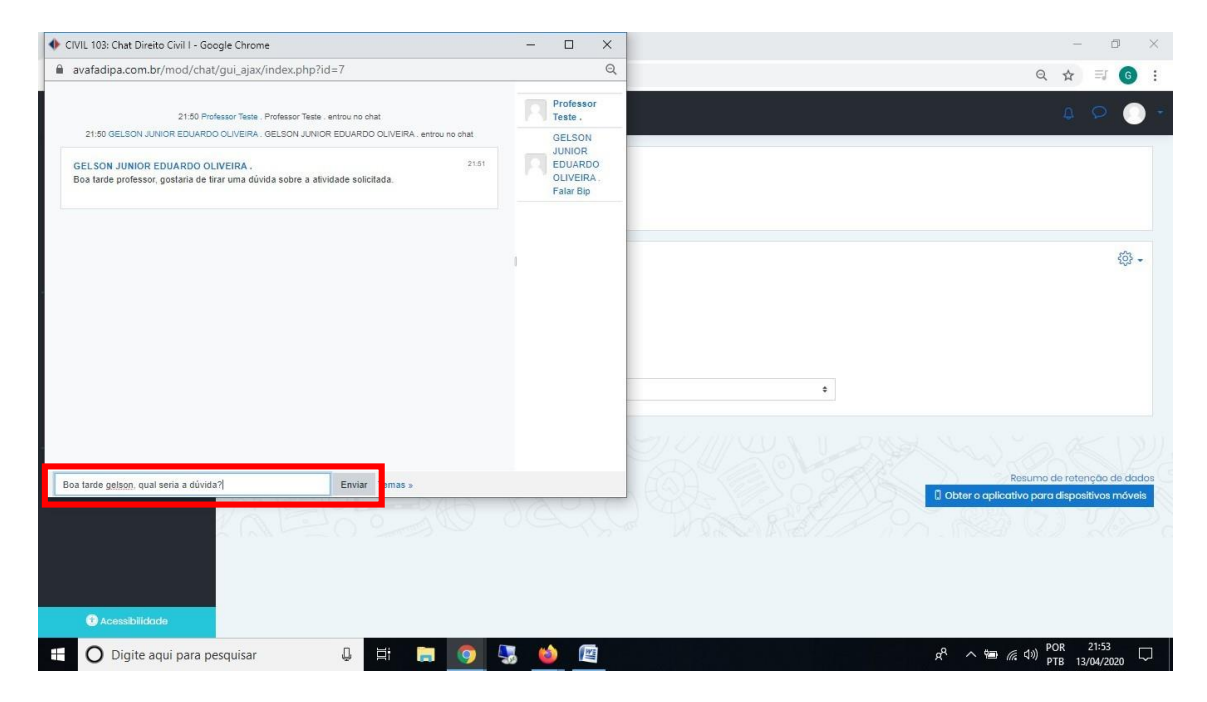

Ao finalizar o bate papo com os alunos feche a janela do chat.

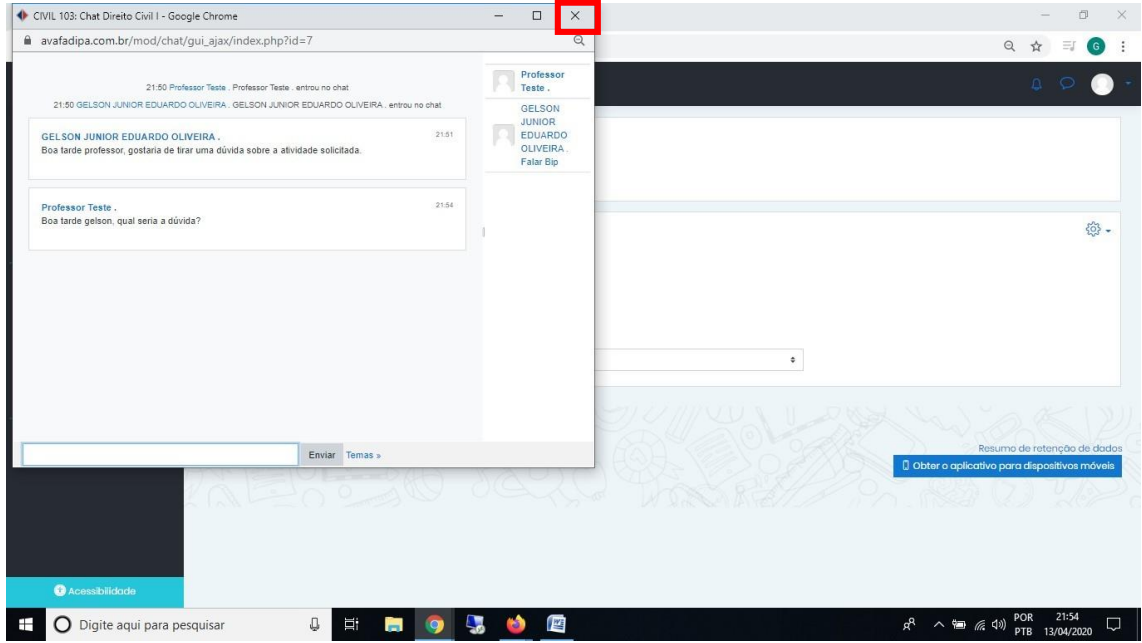